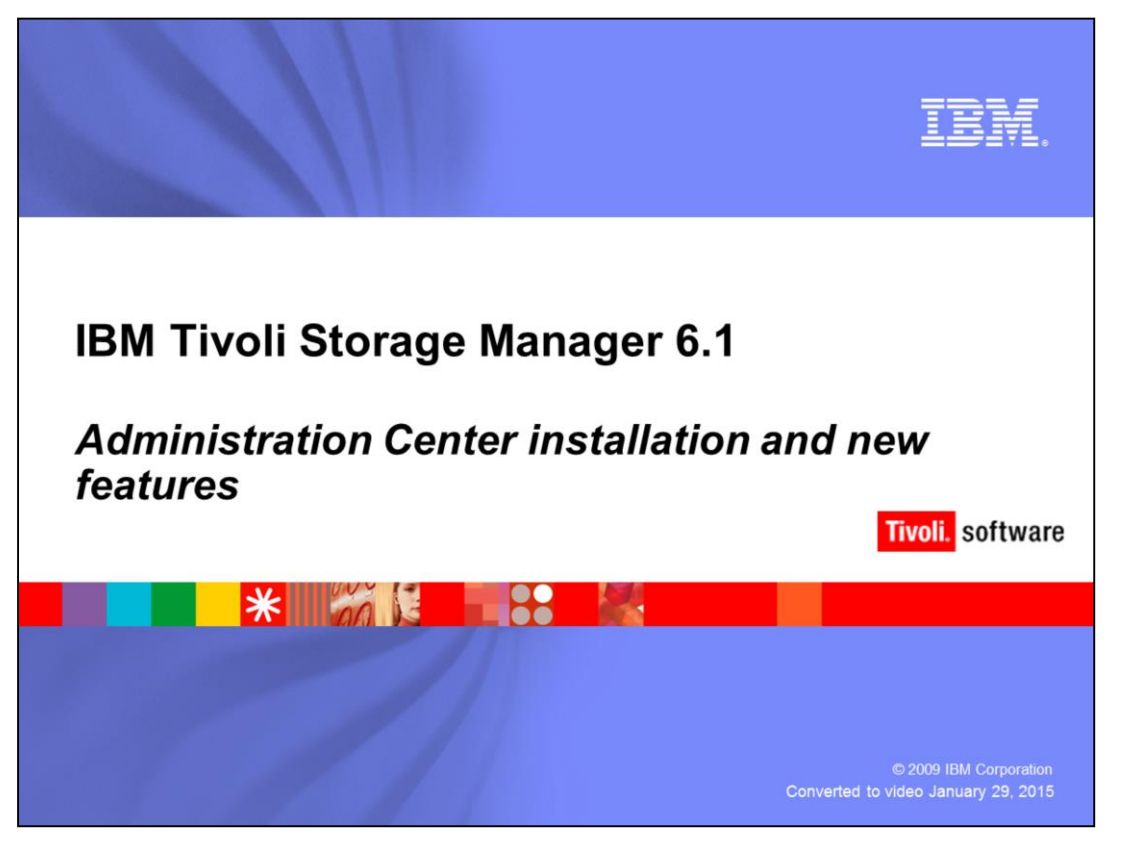

This IBM Education Assistant module describes the Administration Center installation and new features.

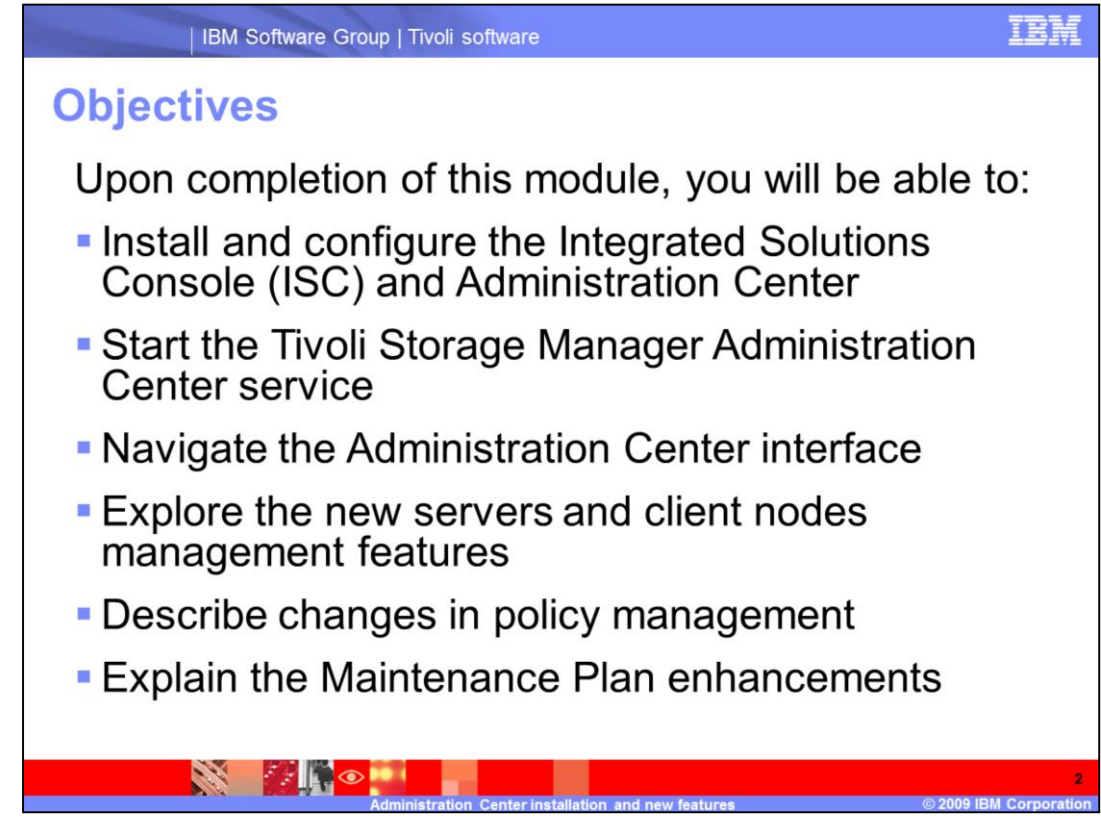

Upon completion of this module, you will be able to:

Install the Integrated Solutions Console (ISC) and Administration Center.

Navigate the Administration Center interface.

Explore the new servers and client nodes management features.

Explain the Maintenance Plan enhancements.

Describe changes in policy management.

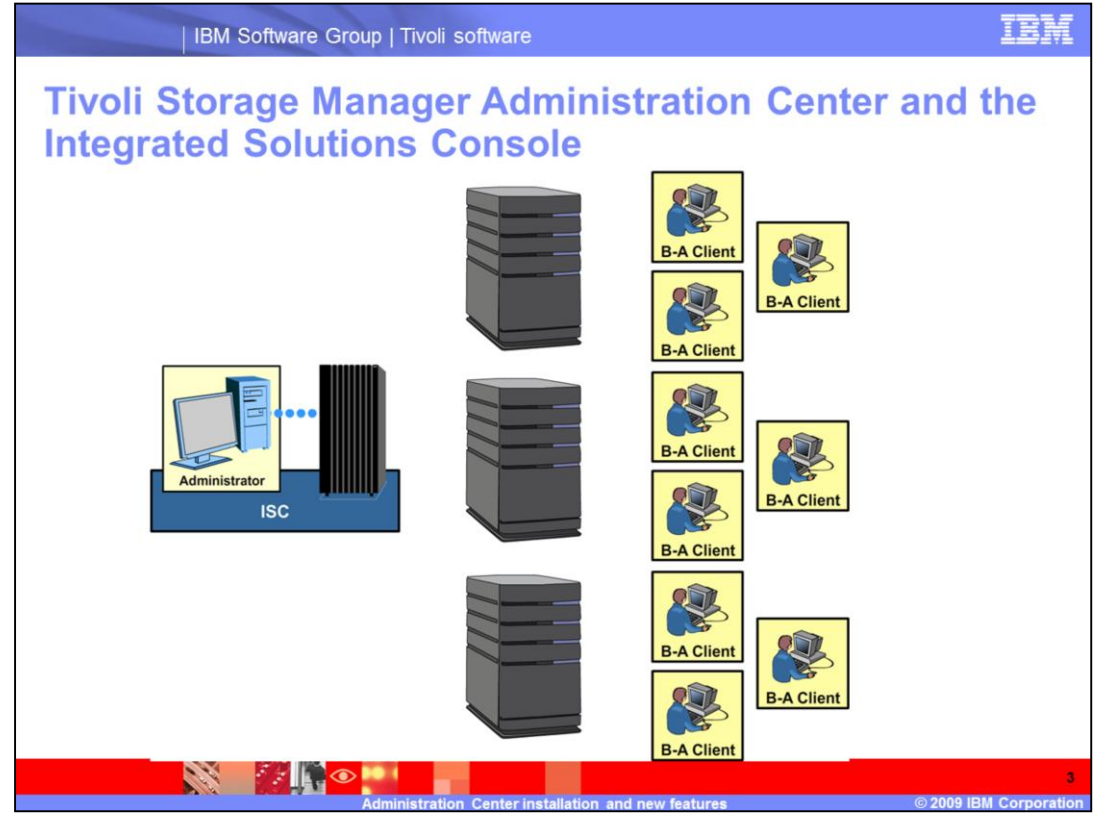

The Administration Center provides a way to manage multiple Tivoli Storage Manager servers from a single administrative interface. You can access the Administration Center from a supported browser anywhere in your network. The Administration Center wizards help make complex configuration tasks easier, eliminating errors that can occur when using the command line.

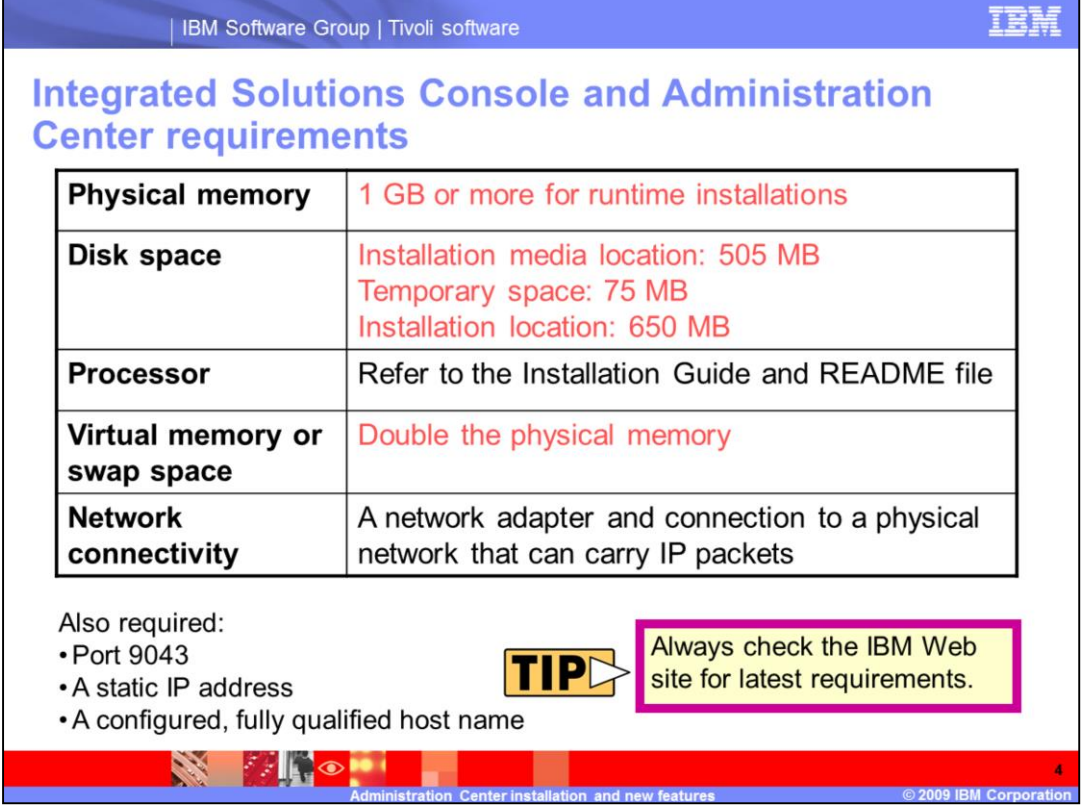

The requirements for installing the Integrated Solutions Console and Administration Center have been updated. These changes have increased the ease and speed of installation, and decreased the overall footprint of the product.

The physical memory should be 1 GB or more for runtime installations. The disk space for the installation media location is 505 MB, temporary space requires 75 MB, and the installation location requires 650 MB. The virtual memory or swap space should be double the physical memory. You must verify that you have a static IP address.

Always refer to the IBM Web site for the most current information on installation requirements.

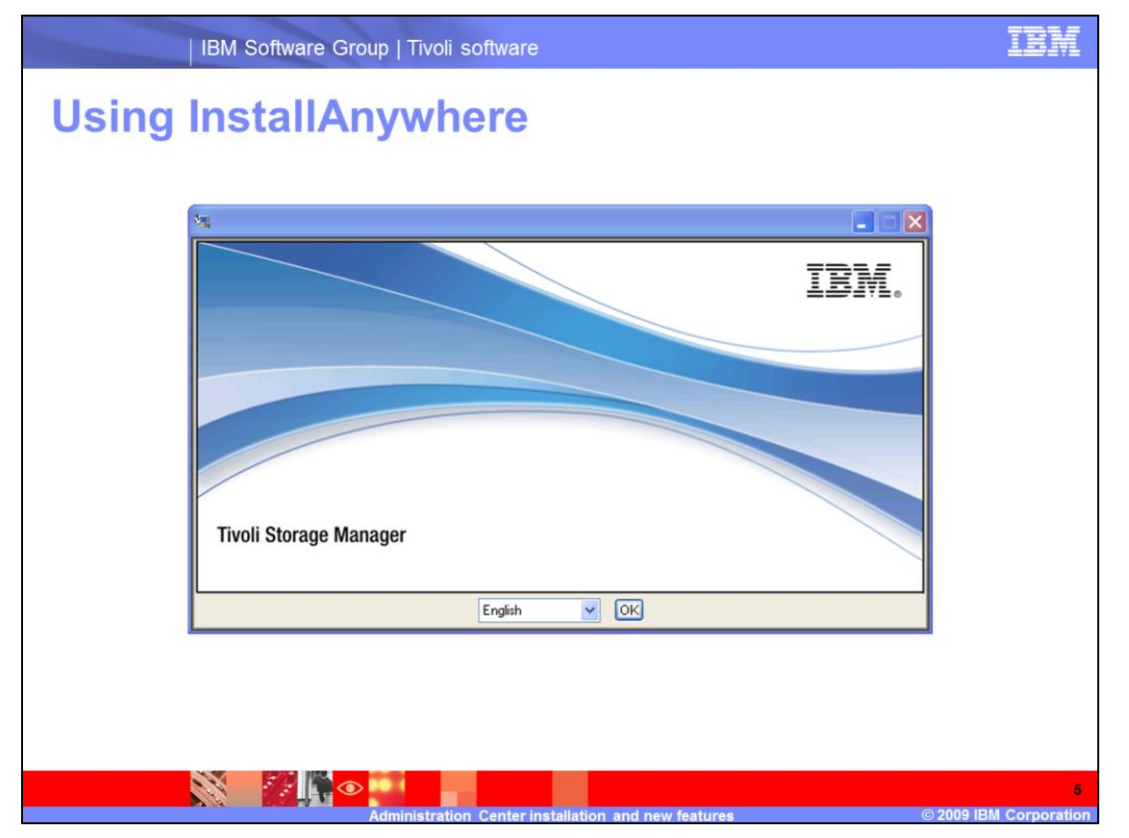

The new installer for Tivoli Storage Manager is called InstallAnywhere. Select a language and click OK to begin the process.

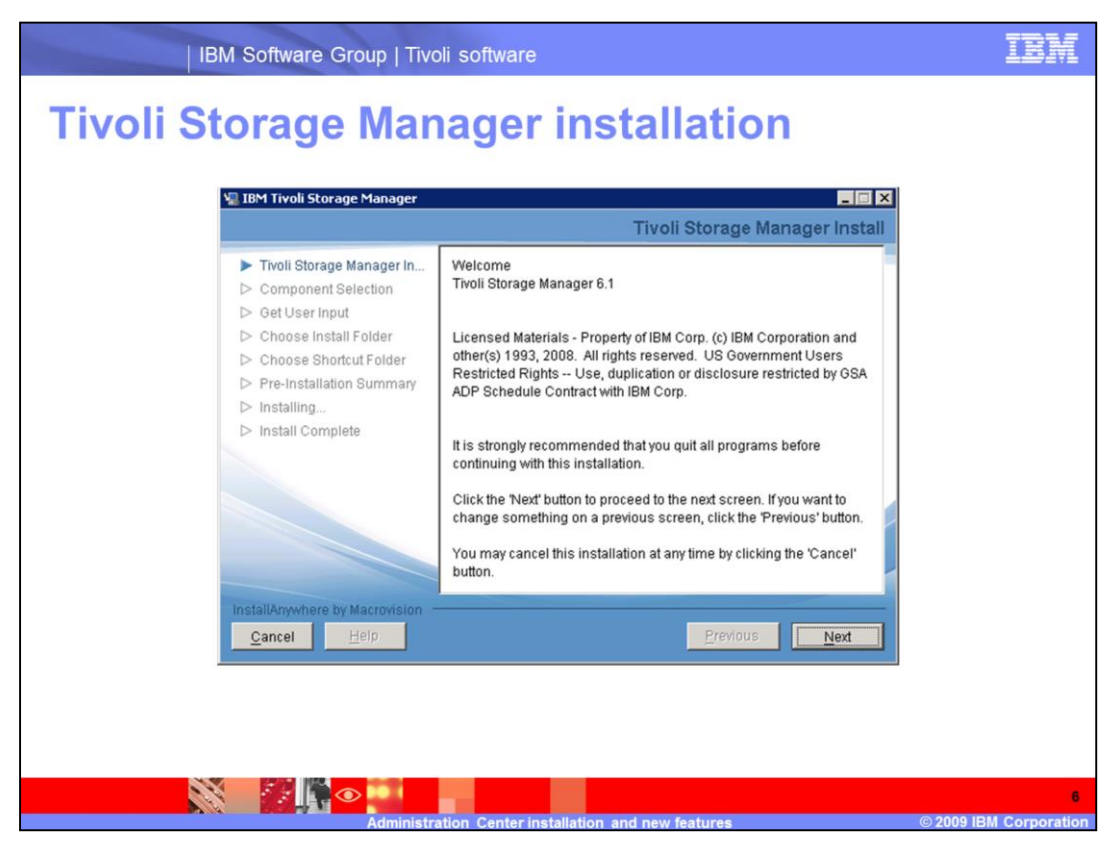

A list of tasks that this wizard performs is displayed on the left side of the page. Close any other applications you have running before continuing with the installation.

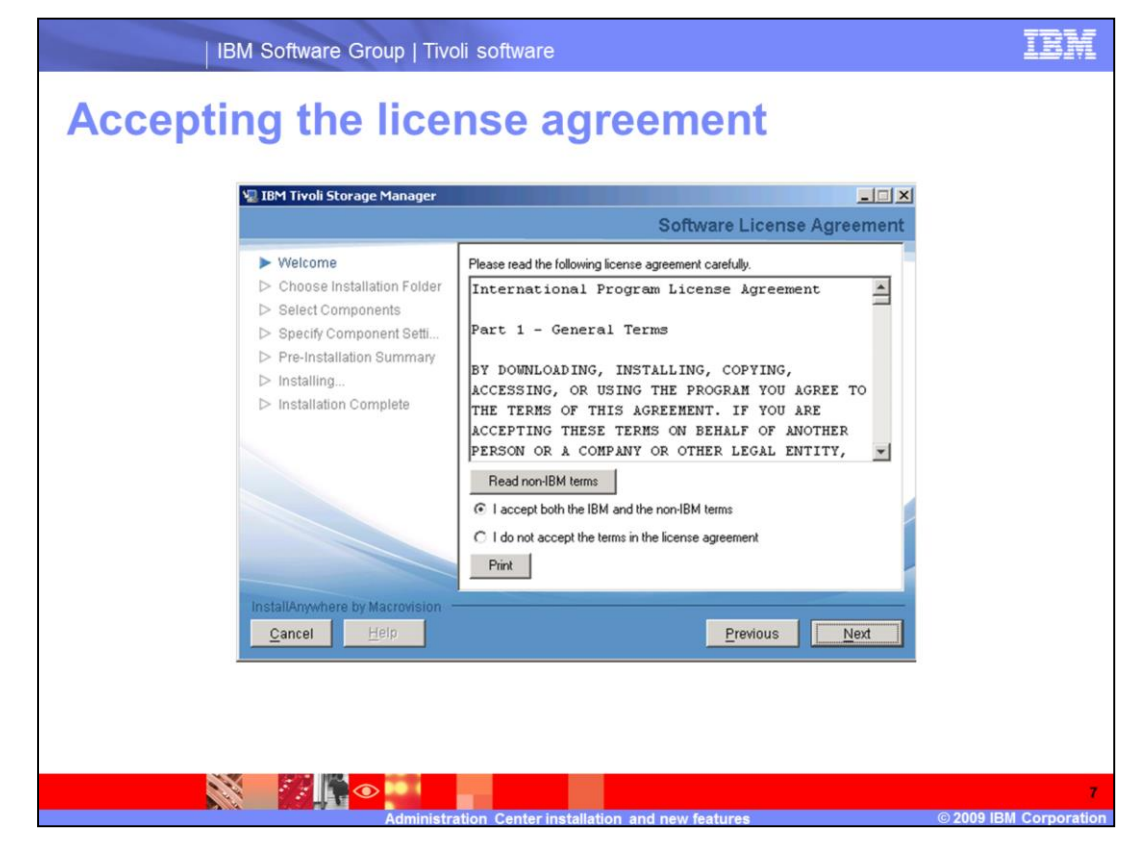

Read and accept the terms of the license agreement.

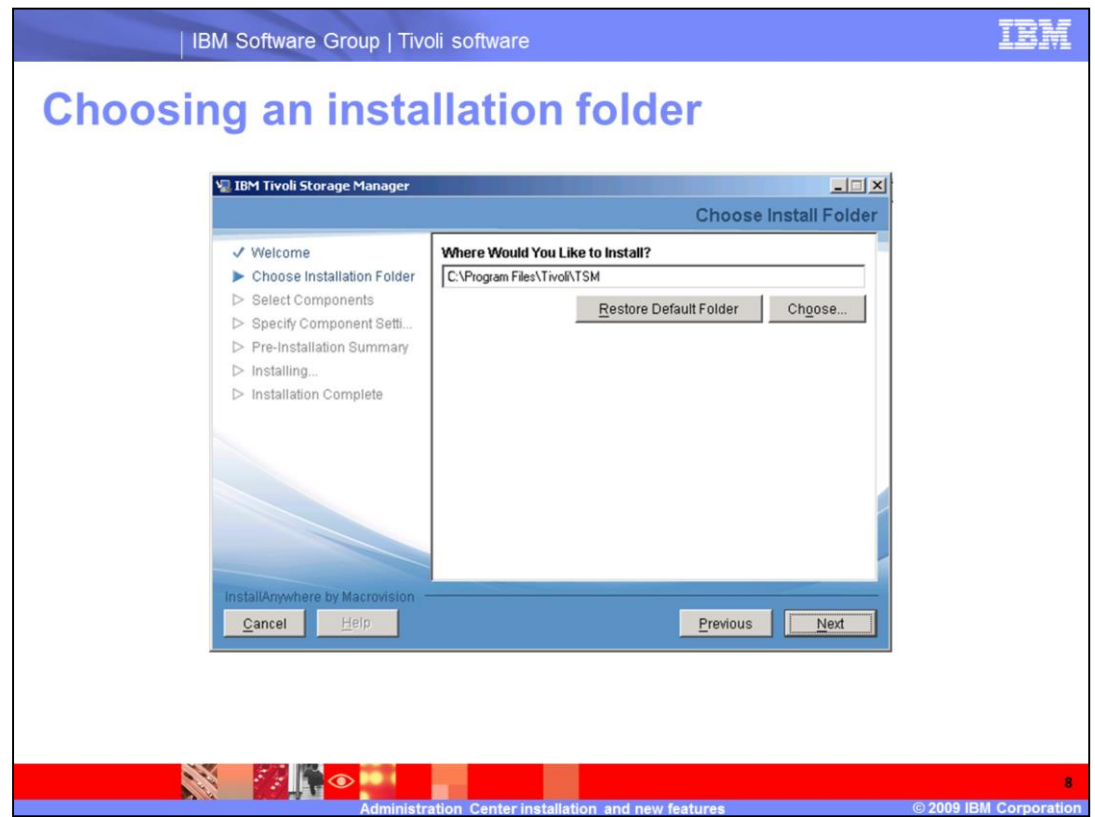

The default installation directory is provided in the field shown. You can accept this location or click Choose to select a different location.

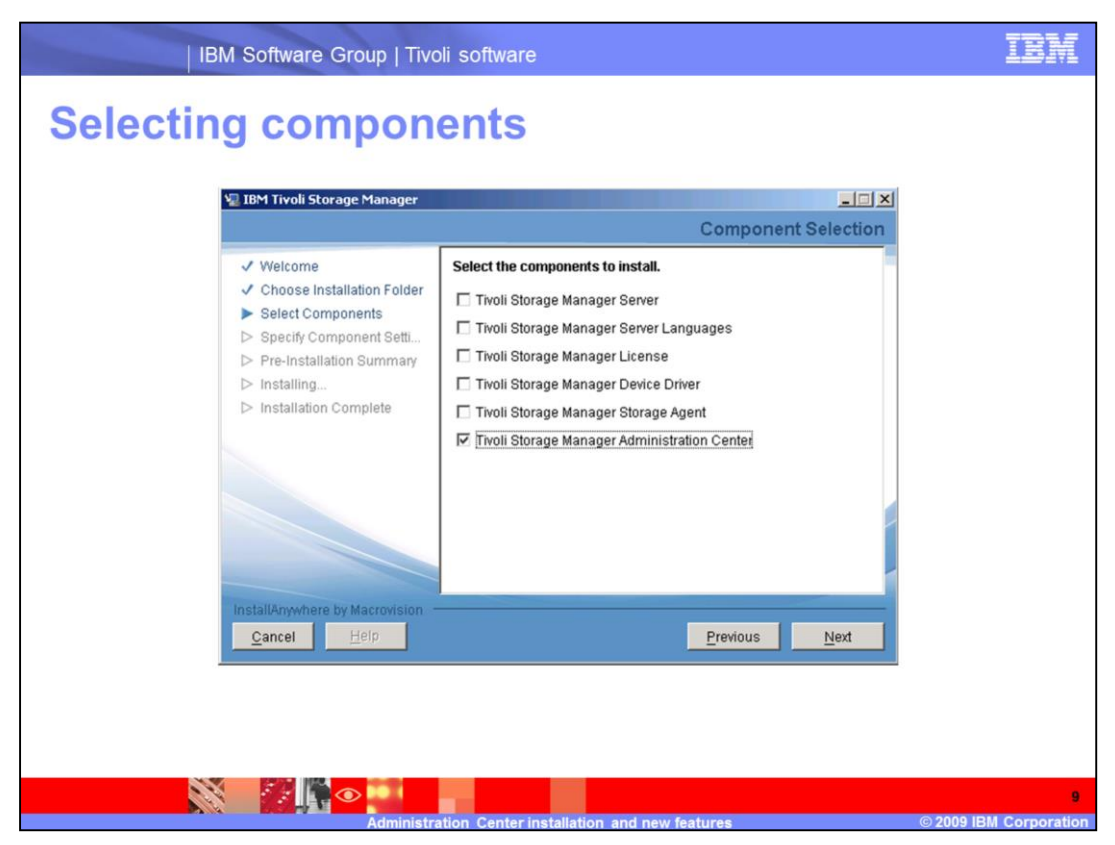

Select the Tivoli Storage Manager Administration Center component for installation.

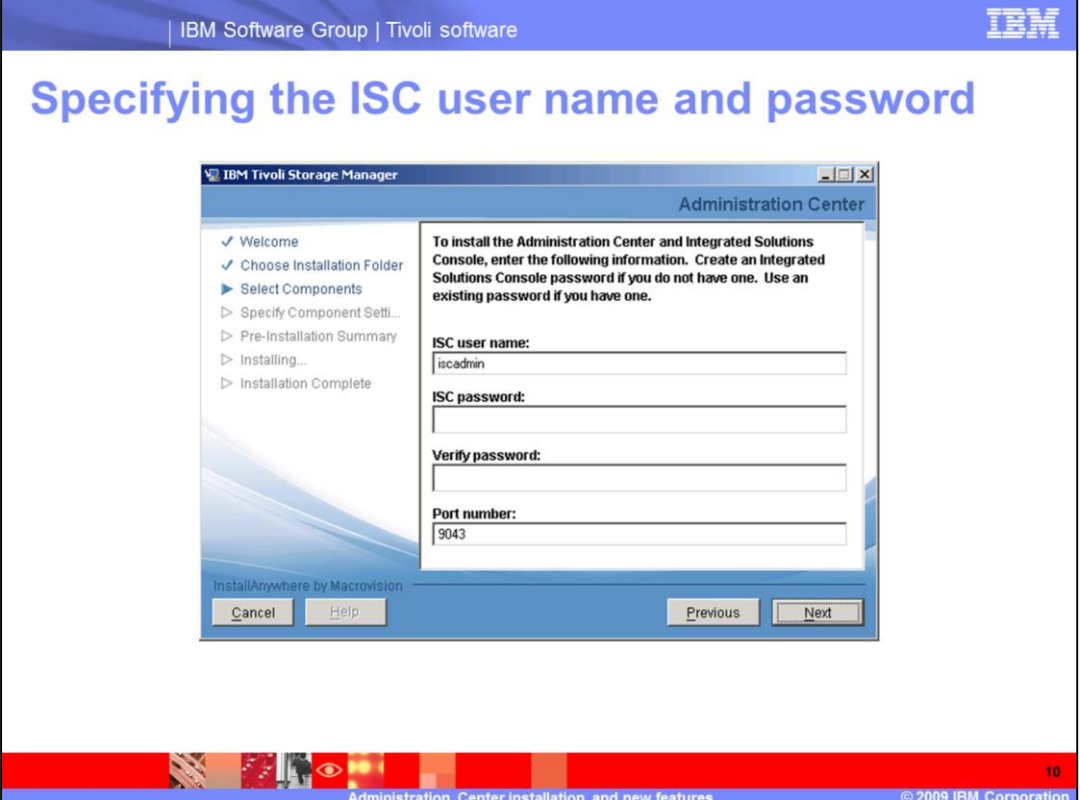

On this page, the default ISC user name and port number are provided. You must provide an ISC password and verify that password. If you must use a different port number, you can change it here, as long as that port number is available.

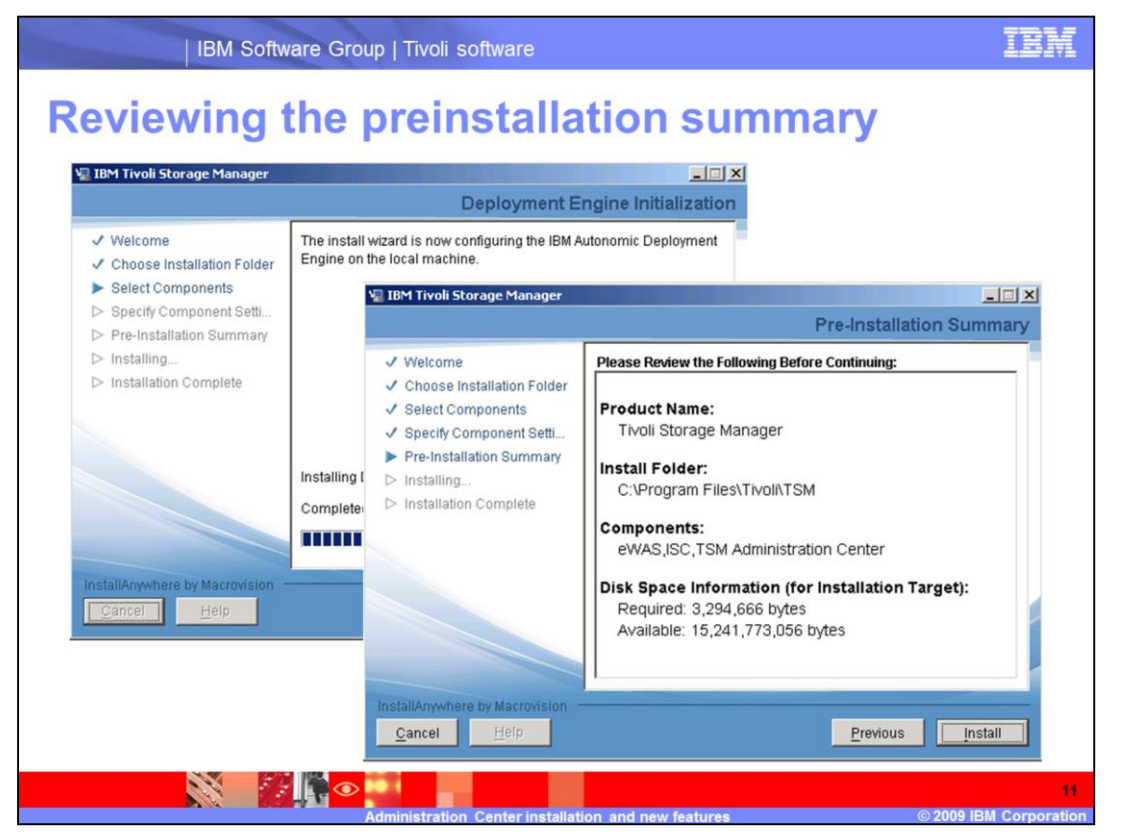

After the Deployment Engine Initialization is complete, a preinstallation summary is displayed. This list includes the product name, installation folder, a list of components to be installed, and the required and available disk space. Review this information before continuing.

Click Install to begin the installation. After this process is complete, a list of successfully installed components is displayed. This list includes eWAS, ISC, and the Tivoli Storage Manager Administration Center.

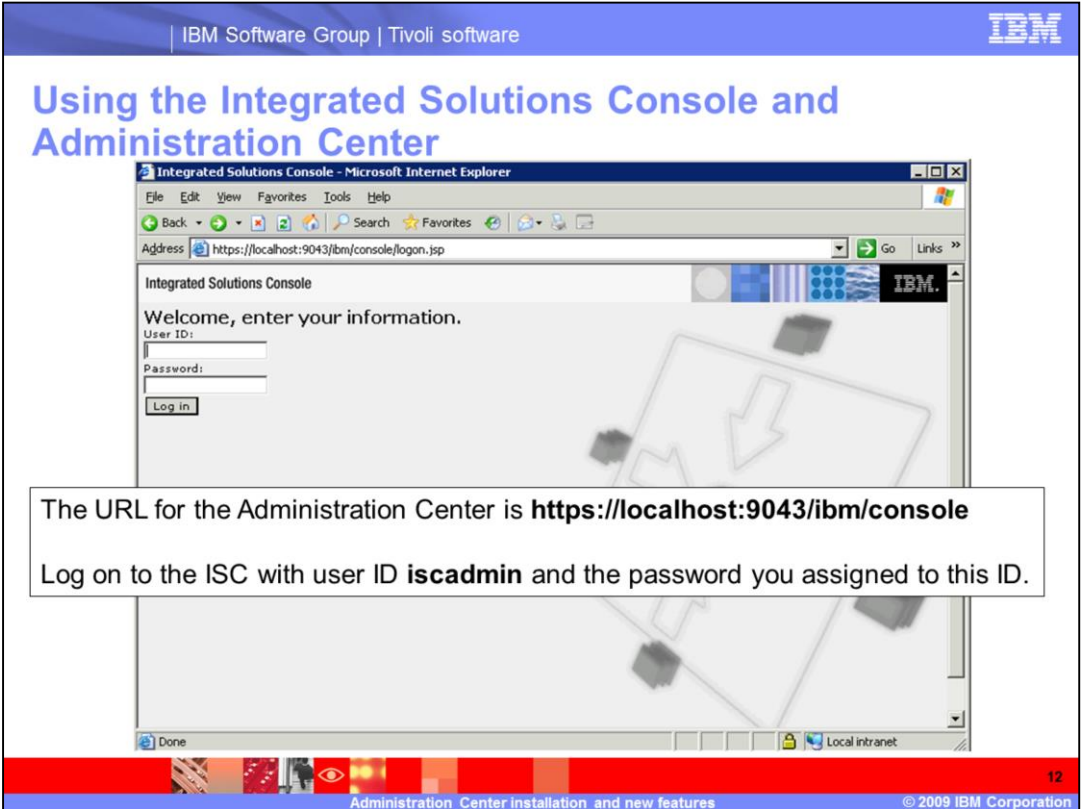

The Tivoli Storage Manager Administration Center – TsmAC service must be running before you can start the Integrated Solutions Console and Administration Center. After you start the service, you can log on to the Integrated Solutions Console with the user ID iscadmin and the password you assigned to this ID. Note that the URL for the Integrated Solutions Console has changed. The default port number is now 9043.

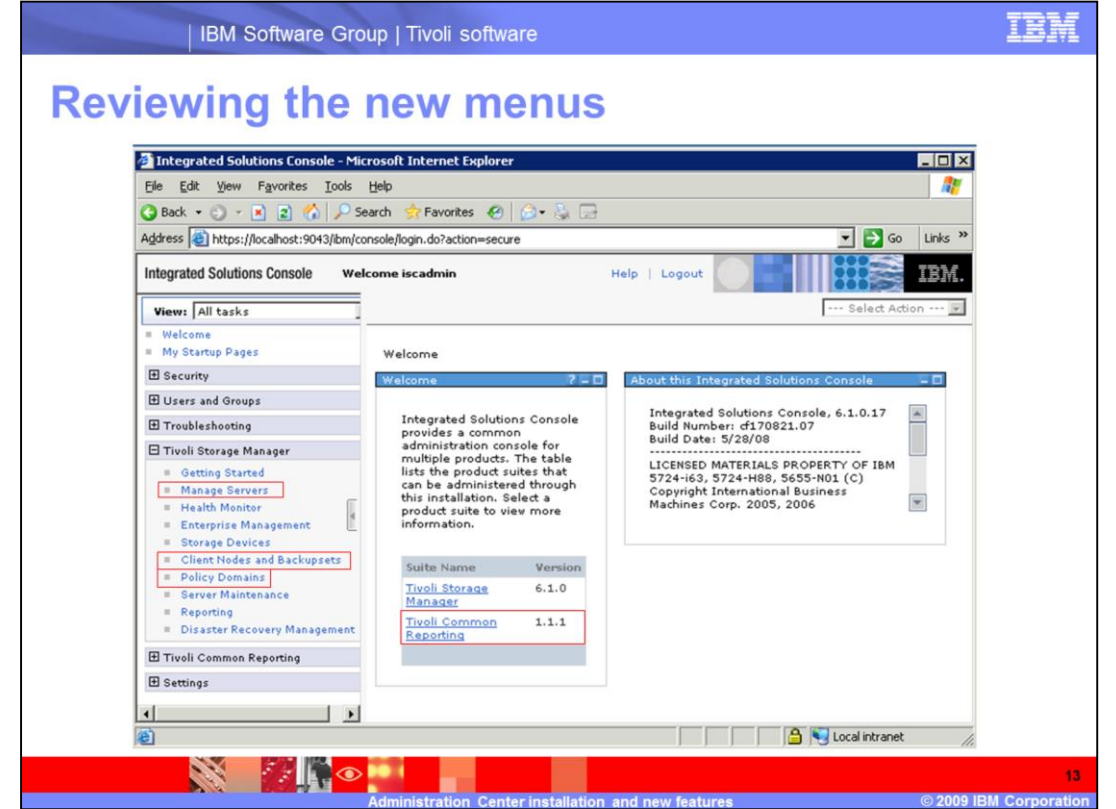

The Administration Center menus have been changed. The menu items have been renamed and contents have been rearranged. The new menus include **Manage Servers**, **Client Nodes and Backupsets**, and **Policy Domains**. **Tivoli Common Reporting** is a separately installed feature, which is listed separately in the ISC.

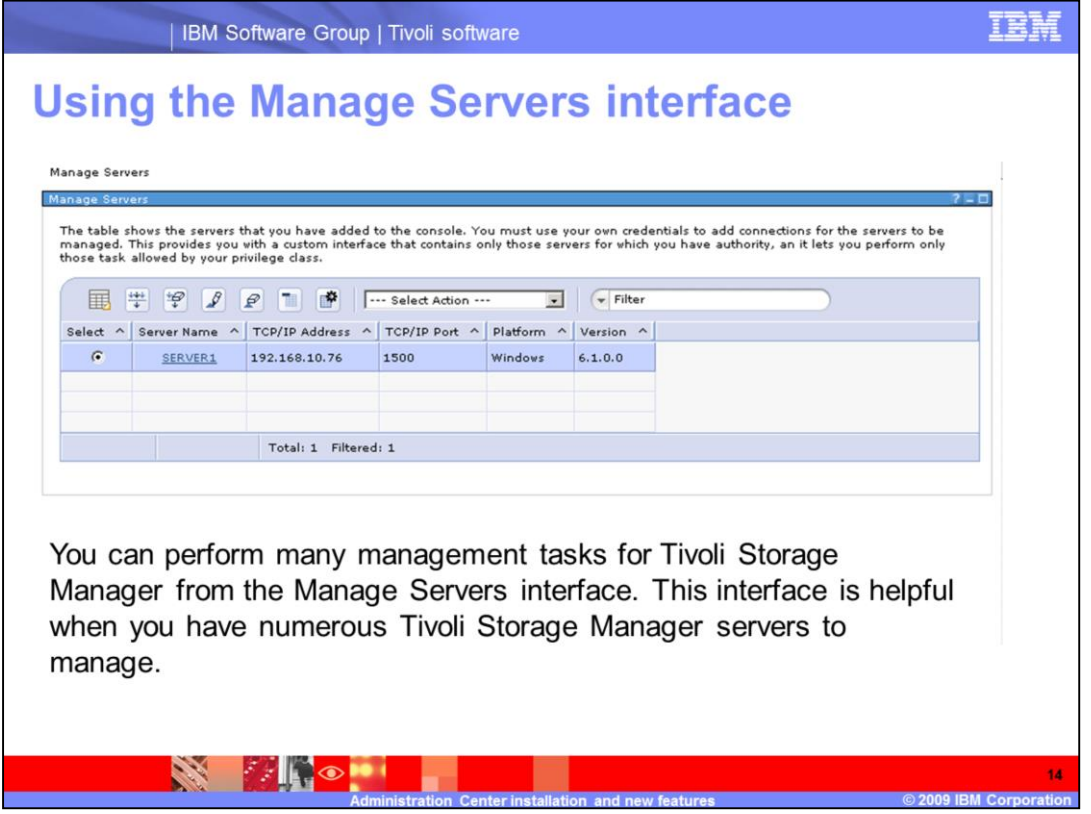

You can perform many tasks for Tivoli Storage Manager from the Manage Servers interface. This interface is helpful when you have numerous Tivoli Storage Manager servers to manage.

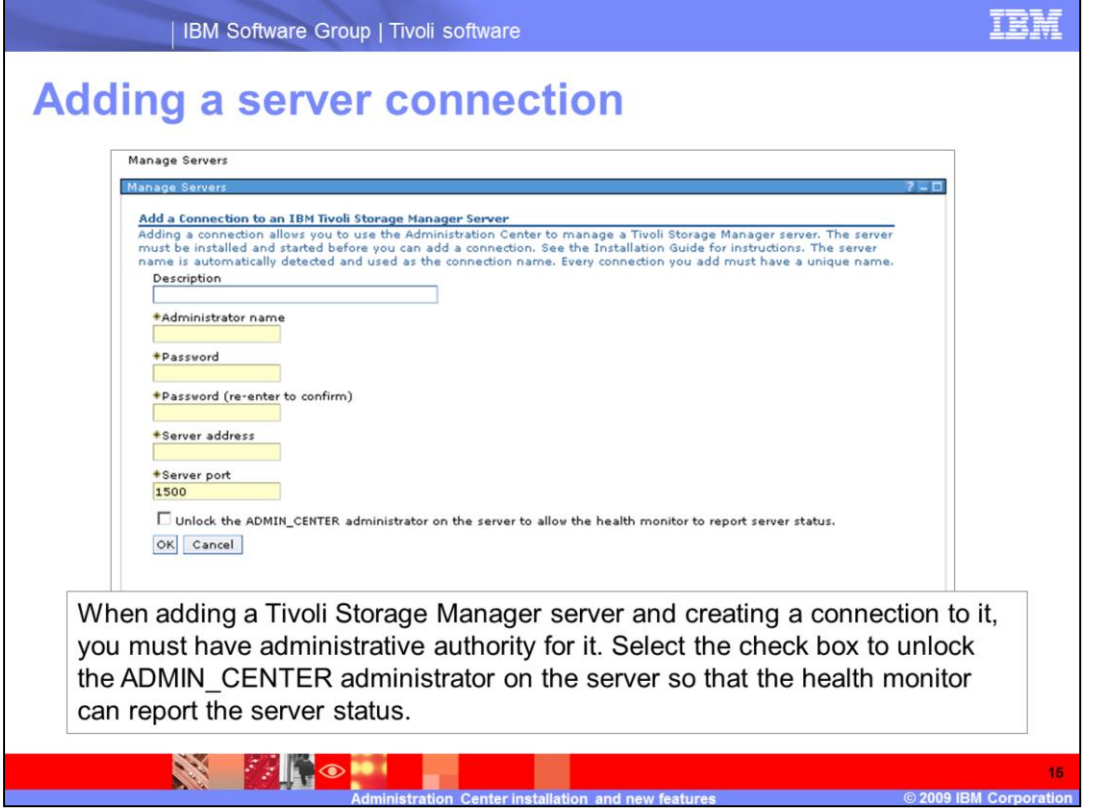

To manage a Tivoli Storage Manager server using the Administration Center, first add a server connection. You will now perform this action exclusively from the **Manage Servers** menu. You must have administrative authority for the Tivoli Storage Manager server that you are adding to create a connection to it.

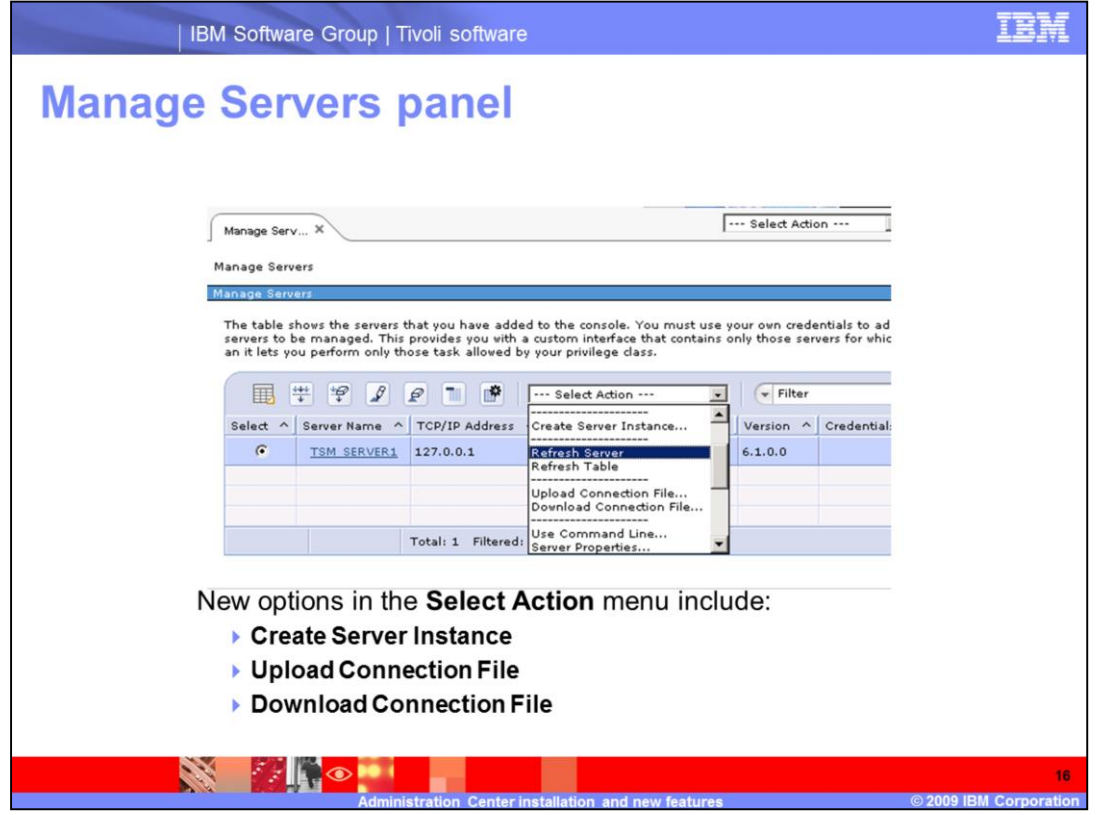

The Manage Servers panel contains several new items in the Select Action menu.

You can use the **Create Server Instance** option to create a new server instance. You must have the Tivoli Storage Manager server feature already installed on your system. Each Tivoli Storage Manager instance is a complete server, and you can install one or more server instances on a single system.

The Upload Connections File and Download Connections File menu items are new. After you have defined the server connections in an XML file, you can upload that file to the Administration Center. After choosing the **Upload Connections File** option, you can click **Browse** to find the XML file containing the connection information. Select **Upload File** to populate the table. Click **OK** to commit the server listing in the table to the local server database. You can also click **Cancel** to return to the Manage Servers panel.

Select **Download Connection File** to directly download and modify a connection file template or an existing connection file. You can upload this file with the process just described to set up connection information on another Administration Center.

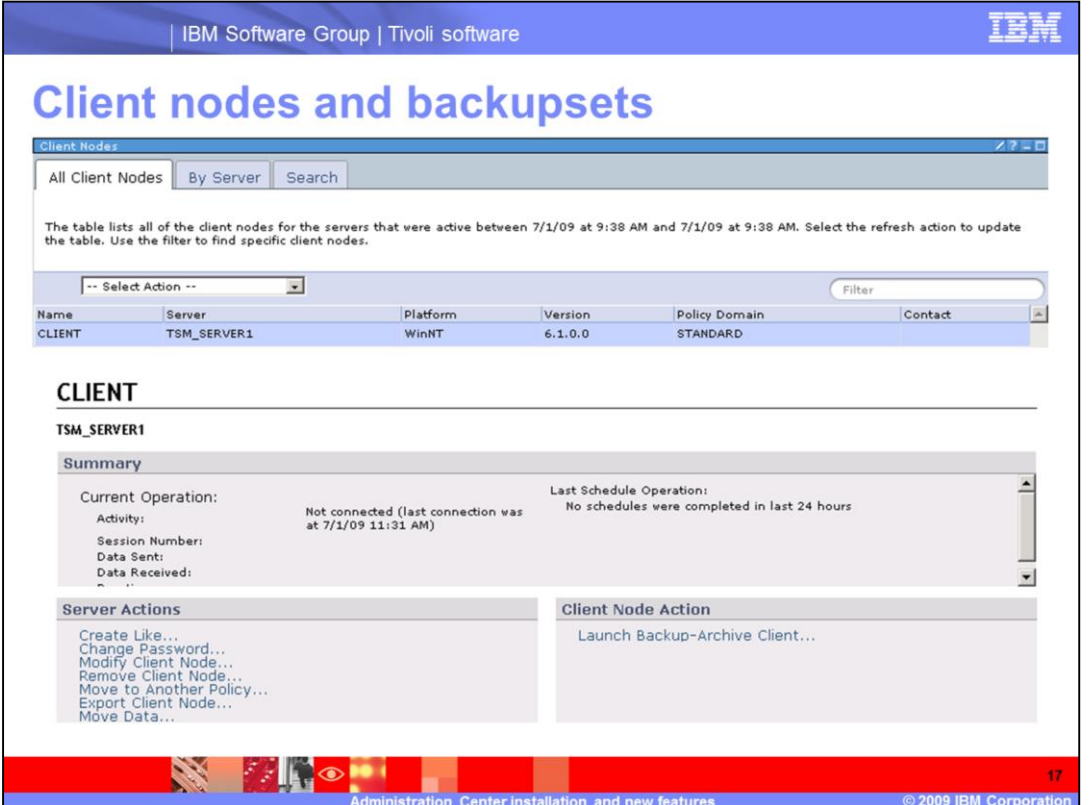

The Client Nodes and Backupsets panel is now separate from Policy Domains. Consequently, client tasks that are performed on a routine basis have moved to a higher and more accessible level.

There are now three tabs: All Client Nodes, By Server, and Search.

These tabs provide different ways to search for and work with client nodes.

The All Client Nodes tab displays all client nodes over all servers, showing up to 500 client nodes at a time. If you have too many nodes to fit into one page, the additional nodes are put in a queue. If more than one page is needed, the Paging feature is engaged. Select a page range to narrow the scope of client nodes that are displayed. Select an alphabetical range from the list to eliminate the pages that are not within that range. Select a node from the **All Client Nodes** page to show details and server actions. Servers that are using Tivoli Storage Manager 5.5 and earlier do not display the current operation status.

The By Server tab displays each server and their nodes. You can expand or collapse a server section to view the nodes within that section.

The Search tab offers several SQL parameters to help you search for nodes. Enter your search criteria and click Update Table to populate the table. You can refine the search within the table by using the Filter feature. The Search tab also has a preview panel where the details of the selected client node are displayed. Servers that are using Tivoli Storage Manager 5.5 and earlier do not display the current operation status.

With the **Create Like** option you can create another node using an existing node.

Scroll down the page to view the next section of the panel, which provides two views of Client Node Groups. One tab shows **All Client Node Groups**, the other shows them **By Server**. Scroll to the bottom section of the panel to view and work with **Backup Set Collections**. Using the Select Action menu options, you can:

Generate a backup set

Modify a backup set

Remove a backup set

Add a backup set from another server

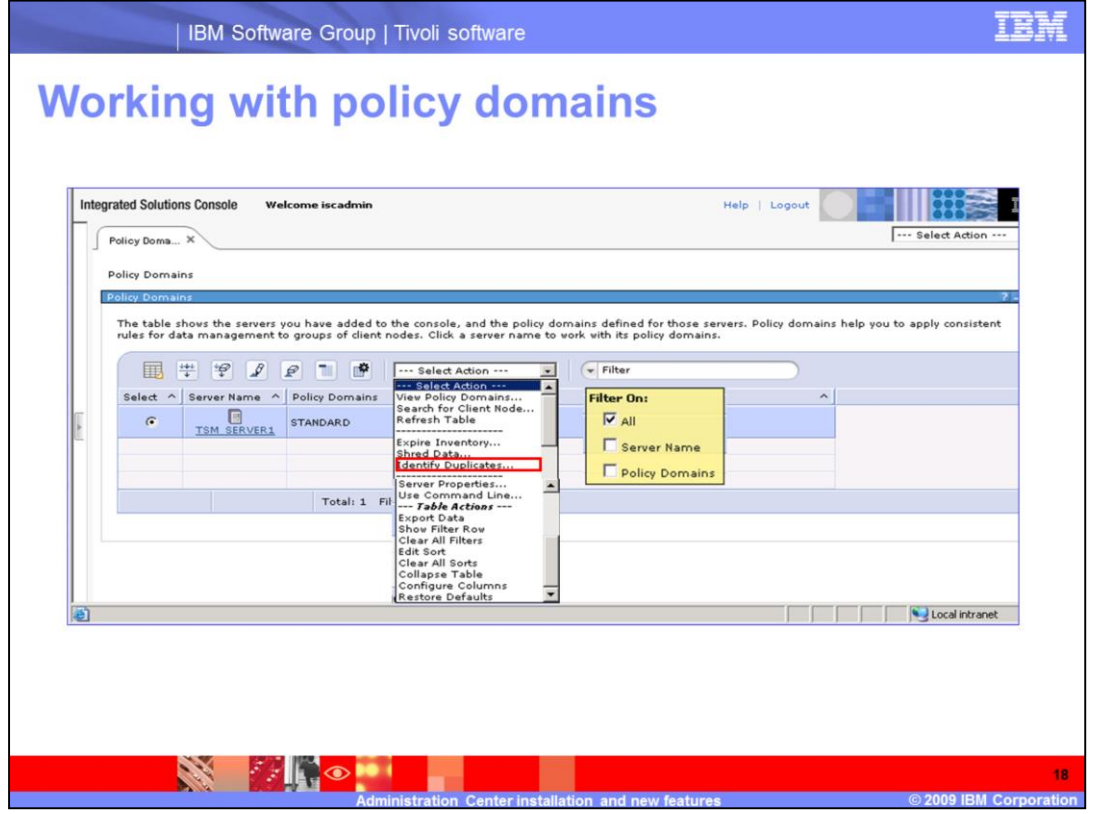

On the Policy Domains page, you now have the **Identify Duplicates** option. Use this option to manually start one or more processes to identify duplicate data, increase or decrease the number of processes already running, or stop all running processes. When specifying values, consider the workload on the server and the amount of data requiring deduplication. If you run this process on multiple storage pools, be careful about the number of processes you specify and amount of time it will take to process each of the storage pools. The **Identify Duplicates** option is also available in the several other panels, including **Storage Devices**, **Enterprise Management**, and **Disaster Recovery Management**.

A quick filter is also available to customize the Policy Domains table. Click the down arrow on the Filter menu to specify filter options.

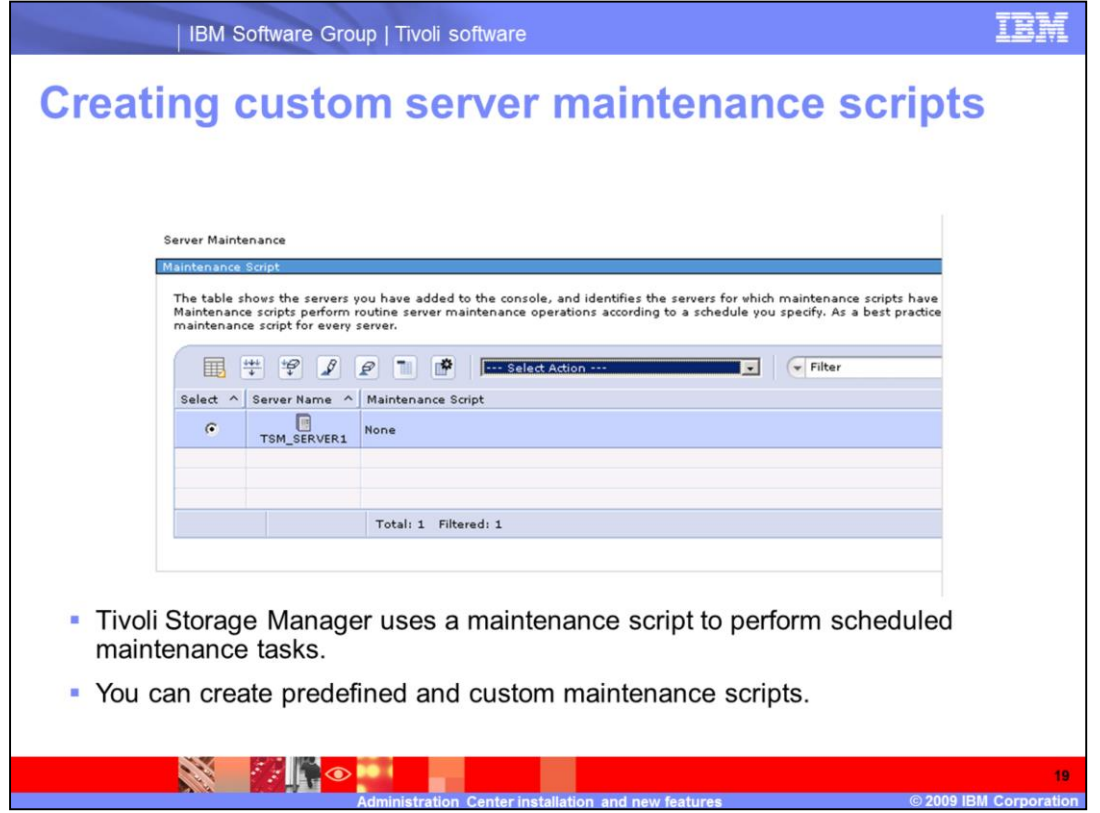

Tivoli Storage Manager uses a maintenance script to perform scheduled maintenance tasks. You can create predefined and custom maintenance scripts.

A **predefined** maintenance script is one that is generated through a wizard. This script contains standard commands that cannot be altered; they can only be modified in the wizard.

The **custom** maintenance script is created using the Administration Center maintenance script editor. The commands that you add can be edited, giving you more control over your maintenance tasks.

You can modify an existing maintenance script in the maintenance script editor. To convert a predefined maintenance script to a custom script, select the server with the predefined maintenance script and from the **Select Action** menu, choose **Convert to Custom Maintenance Script**. A custom maintenance script cannot be converted into a predefined script.

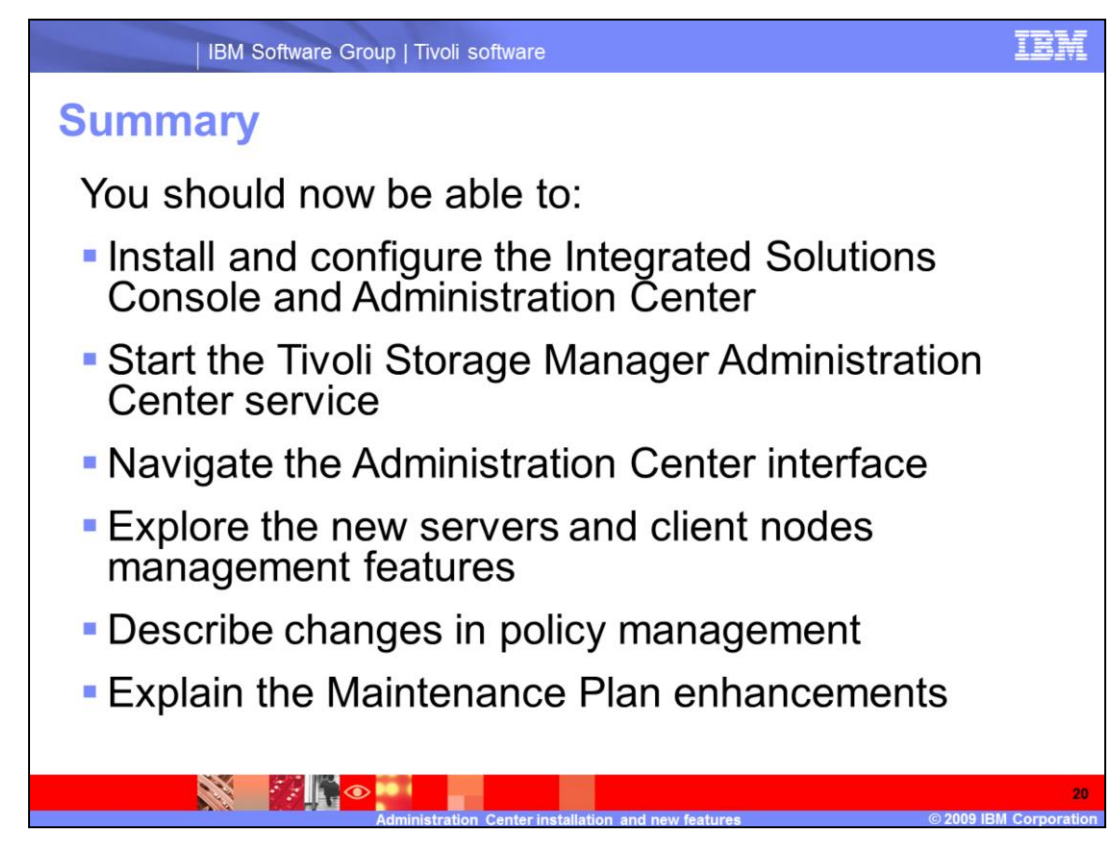

You should now be able to:

Install and configure the Integrated Solutions Console and Administration Center.

Start the Tivoli Storage Manager Administration Center service.

Navigate the Administration Center interface.

Explore the new servers and client nodes management features.

Describe changes in policy management.

Explain the Maintenance Plan enhancements.

## **Trademarks, copyrights, and disclaimers**

IBM, the IBM logo, ibm.com, and the following terms are trademarks or registered trademarks of International Business Machines Corporation in the United States,

Tivoli

If these and other IBM trademarked terms are marked on their first occurrence in this information with a trademark symbol (® or ™), these symbols indicate U.S.<br>registered or common law trademarks owned by IBM at the time

Other company, product, or service names may be trademarks or service marks of others.

Product data has been reviewed for accuracy as of the date of initial publication. Product data is subject to change without notice. This document could include<br>technical inaccuracies or typographical errors. IBM may make

THE INFORMATION PROVIDED IN THIS DOCUMENT IS DISTRIBUTED "AS IS" WITHOUT ANY WARRANTY, EITHER EXPRESS OR IMPLIED. IBM EXPRESSLY DISCLAMS ANY WARRANTY, EITHER EXPRESS OR IMPLIED. IBM SEPRESSLY DISCLAMS ANY WARRANTY, EITHER

IBM makes no representations or warranties, express or implied, regarding non-IBM products and services.

The provision of the information contained herein is not intended to, and does not, grant any right or license under any IBM patents or copyrights. Inquiries regarding

**IBM Director of Licensing<br>IBM Corporation**<br>North Castle Drive<br>Armonk, NY 10504-1785<br>U.S.A

Performance is based on measurements and projections using standard IBM benchmarks in a controlled environment. All customer examples described are presented<br>as illustrations of how those customers have used IBM products a

© Copyright International Business Machines Corporation 2009. All rights reserved.

Note to U.S. Government Users - Documentation related to restricted rights-Use, duplication or disclosure is subject to restrictions set forth in GSA ADP Schedule<br>Contract and IBM Corp.

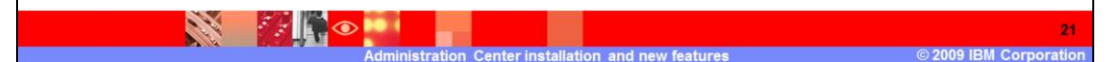